# User Manual For Admission to Industrial Training Institutes

## Step 1:

Visit the website of Directorate of Skill Development & Entrepreneurship (https://dsde.goa.gov.in/). To proceed with the application submission, Click on 'Apply Now'.

# Step 2:

You will be redirected to the following page as shown below.

Go through the *Procedure to Apply, Documents Required and Designated Officials.* 

Then, click on 'Proceed to Apply' as shown in Fig 1.

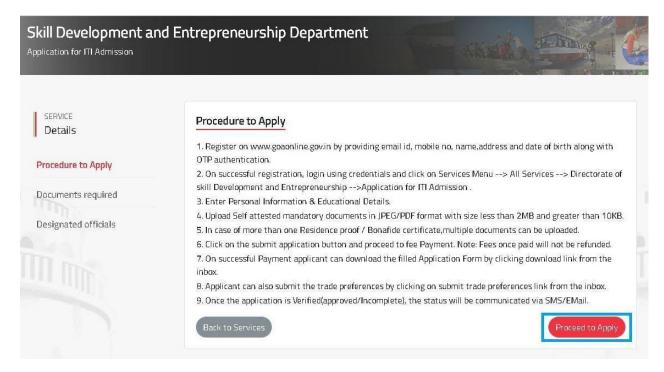

Fig 1

# Step 3:

## Step 3a:

For registered users on GoaOnline, enter the *Username, Password* and click on *Login* as shown in Fig 2.

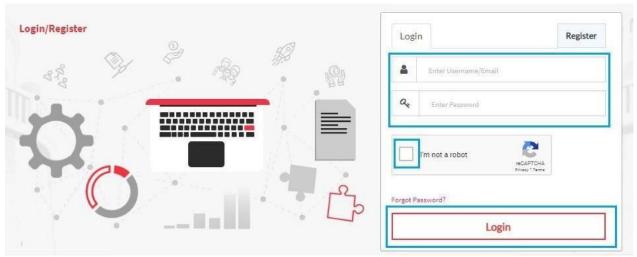

Fig 2

# Step 3b:

For non-registered users, click *Register* and complete the registration process. **(Fig 3)** Once done, login to the system.

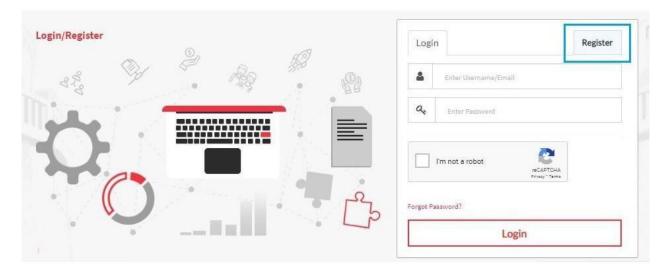

Fig 3

# Step 4:

## Click on Apply Now.

| Application form for admission to Industrial Training Institute                                                                                                    |                       |
|----------------------------------------------------------------------------------------------------|-----------------------|
|                                                                                                    |                       |
| Admission for academic year 2000 com                                                                                                    | Download Prospectus & |
| Registration of application from:                                                                                                    | Help Document 🚣       |
| 1. Prospectus Fee: Rs. (Applicable only if Prospectus not brought from any Government ITI) 2. Application Processing Fee (Inclusive of Taxes): 1. ST, SC Category - Rs. (Applicable only if Prospectus not brought from any Government ITI) ii. Others - Rs. (Applicable only if Prospectus not brought from any Government ITI) | Schedule Document &   |

Fig 4

## Step 4a:

Click On Ok to move further

| Note                                                                                                    |    |
|----------------------------------------------------------------------------------------------------|----|
| 1. Candidate should themselves be registered on Goa Online Portal before starting the admission process.                                                                                     |    |
| 2. Candidates should provide their own mobile number at the time of registrati on Goa Online Portal for OTP generation. (All the Communications will be conveyed through this mobile number) | on |
| 3. Candidate Should compulsorily have their own email ID (password should be known to the candidate).                                                                                        |    |
| <ul> <li>4. Candidate is required to pay: • Prospectus Fee • Application Processing Charg</li> <li>• Admission Fees</li> </ul>                                                               | es |
| 5. Candidate should strictly upload clear visible front pose passport size photograph with plain background.                                                                                 |    |
| Ok                                                                                                    |    |

# Step 5:

## Step 5a:

Enter Personal details:-

- -Title, First Name, Middle Name and Last Name as mentioned on Marksheet.
- -Name of Father/Guardian and Name of Mother.
- -Date of Birth, Gender, Marital Status, Religion

Upload a passport size photo by selecting *Choose File*. Navigate to the image to be uploaded from your computer and then click *Upload* as shown in below. (Fig 5)
Applicants Mobile Number and Email Address is editable.

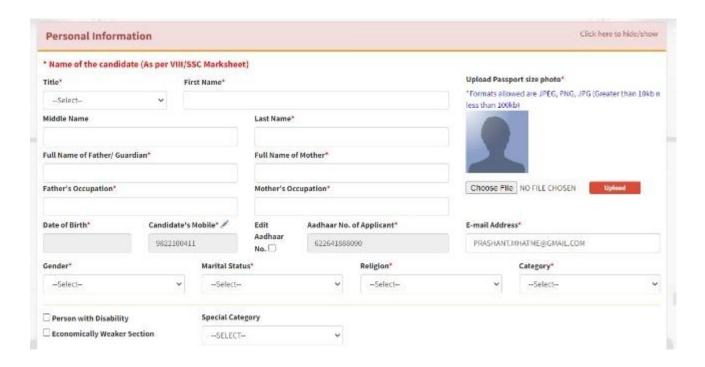

Fig 5

## Step 5b:

-Select the appropriate Caste Category

- 1. General
- 2. Scheduled Caste (SC)
- 3. Scheduled Tribe (ST)
- 4. Other Backward Classes (OBC)

If either SC, ST or OBC category is selected, enter *Caste Certificate number*.

Click **Verify Caste Certificate** as shown below. (The verification of the Caste Certificate is Optional).

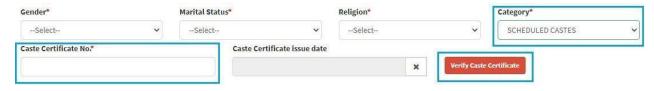

Fig 6

# Step 6:

Select appropriare category as applicable, as shown below (Fig 7)

- 1. Person with Disability(PWD)
- 2. Economically Weaker Sections (EWS)
- 3. Special Category
  - a) Children of State and Central Government Employees (CGE)
  - b) Children of African Repatriates of Goan Origin (CAR)
  - c) Wards of Defense Personnel.

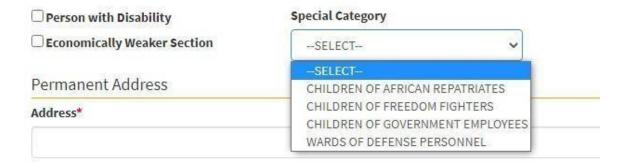

Fig 7

If *Wards of Defence Personnel* is selected under *Special Category* , choose the appropriate sub category:-

- a) Children of deceased/disabled Ex-Servicemen, including those killed/disabled during peacetime.
- b) Children of Ex-servicemen
- c) Children of serving Jawans
- d) Children of serving officers
- e) Ex-Servicemen

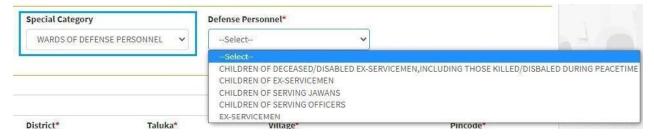

Fig 8

# **Step 7:**

Enter your Residential details. If the *Correspondence Address* is same as *Permanent Address*, tick the check box as shown in the Figure.

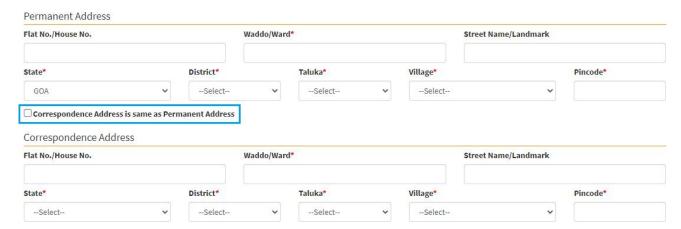

Fig 9

## Step 8:

For the section **Do you have 10 year continuous domicile/residence proof in Goa preceding the date of application?**, select either **Yes** or **NO**.

## Step 8a:

*If Yes*, Select the document proving 10 years residence in Goa. Option will be provided later to upload multiple documents against the selected items.

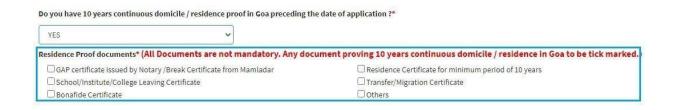

**Fig 10** 

If **Residence Certificate for minimum period of 10 years,** is ticked, enter **Residence Certificate No.** 

Click **Verify Residence Certificate**, as shown below. (The Verification of the Residence Certificate is Optional).

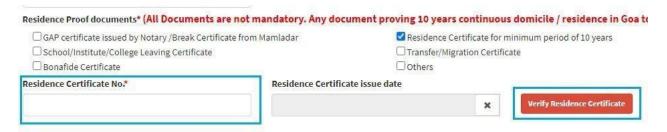

**Fig 11** 

## Step 8b:

*If NO*, the following note will be displayed.

| Do you have 10 years continuous | domicile / residence proof in Goa p | eceding the date of application ?*                                                                                                    |
|---------------------------------|-------------------------------------|----------------------------------------------------------------------------------------------------|
| NO                              | ~]                                  |                                                                                                    |
|                                 |                                     | t 10 years continuous domicile / residence proof in Goa preceding the date of application, your<br>completion of all the admission rounds. It is important to note that your name will not be |
| aumission is subject to avaita  | bility of the vacant seats after    | completion of all the admission rounds. It is important to note that your name will not be                                                                                                    |
| considered during generation    | of All Goa Merit List.              |                                                                                                    |

**Fig 12** 

#### Step 8c:

*Income Details*, to befilled with dropdown values

- A) Income certificate (income less than 3 lakh)
- B) BPL/AYY Ration care
- C) Not applicable.

If income certificate OR BPL/AYY Ration card is selected respective document needs to be upload.

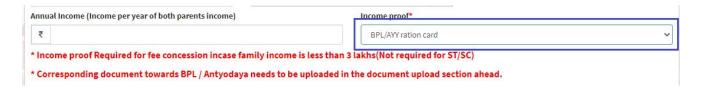

**Fig 13** 

## Step 9:

Enter Bank IFSC code.

**Bank Name and Branch** will get auto populated.

Enter Account No. and re-enter it to Confirm Account No.

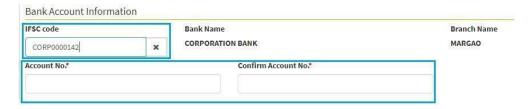

**Fig 14** 

The Bank Details entered above, should be of the *'Student'*. The bank account number entered here will be used for future reference at the time of grant of scholarships or any other financial aid from Department to the student.

# **Step 10:**

Enter the following Parent Details:-

- 1. Mobile Number (Compulsory)
- 2. Office Address (Optional)
- 3. Office Phone Number (Optional)

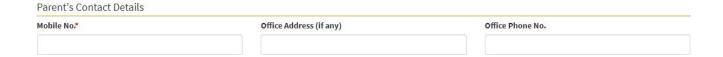

**Fig 15** 

# **Step 11:**

Once all the fields are entered and confirmed, click *Proceed To Education Details*.

**Fig 16** 

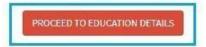

# **Step 12:**

Select Education Qualification from the dropdown (Fig 17)

If the student wishes to apply for trades which require  $8^{th}$  Std as the minimum qualification, then select  $8^{th}$  Pass.

Similary, if the student wishes to apply for trades which require  $10^{th}$  Std as the minimum qualification, then select  $10^{th}$  Pass.

If the student wishes to apply for both,  $8^{th}$  Std trades as well as  $10^{th}$  Std trades, Select  $8^{th}$  **Pass and 10^{th} Pass Both.** In such as case, the student's name will appear on both  $8^{th}$  as well as  $10^{th}$  Merit List.

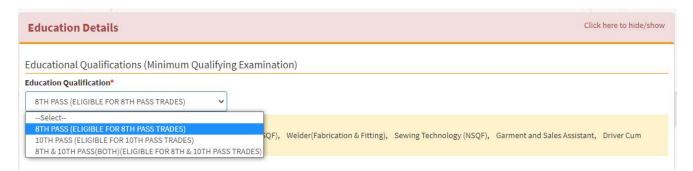

**Fig 17** 

### **Step 12a:**

*If* 8<sup>th</sup> *Pass* is selected as *Education Qualification*, list of trades available will be displayed.

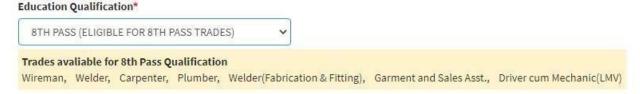

**Fig 18** 

Select the Grade Point System followed by your school for the preparation of marksheet.

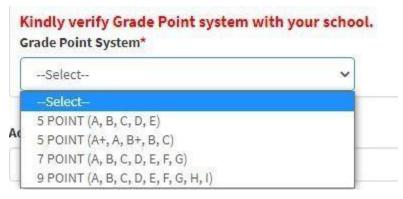

**Fig 19** 

Select grades obtained in different subjects as shown in Fig 20.

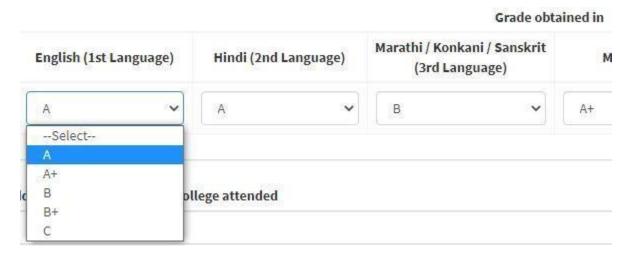

**Fig 20** 

#### **Step 12b:**

*If* 10<sup>th</sup> *Pass* is selected as *Education Qualification*, list of trades available will be displayed.

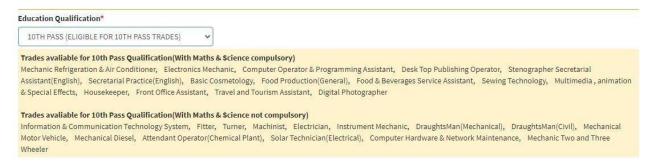

**Fig 21** 

### Select Mode of Training.

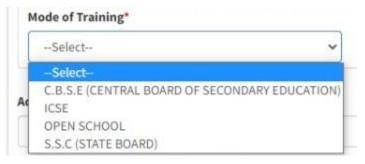

Fig 22

If **C.B.S.E** is selected as **Mode of Training**, enter **CGPA** and **Grade points Obtained** in each subject shown in below figure.

#### Enter No. of Attempts.

(If the No. of Attempts are more than one, corresponding marksheets need to be uploaded later.)

(In case of multiple attempts, enter the marks obtained in last attempt only i.e of the attempt cleared by the student.)

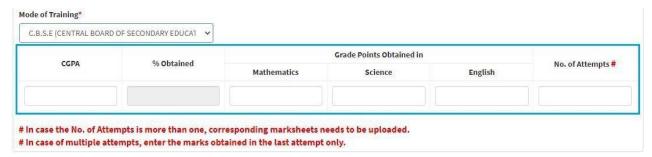

**Fig 23** 

If *ICSE* is selected as **Mode of Training**, enter *Total Marks Obtained,Maximum Marks, Marks obtained*.

#### Enter No. of Attempts.

(If the No. of Attempts are more than one, corresponding marksheets needs to be uploaded later.)

(In case of multiple attempts, enter the marks obtained in last attempt only i.e of the attempt cleared by the student.)

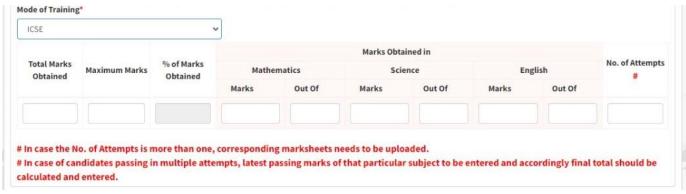

Fig 24

If S.S.C or Open School is selected as Mode of Training, enter Total Marks Obtained, Maximum Marks, Marks obtained.

## Enter No. of Attempts.

(If the No. of Attempts are more than one, corresponding marksheets needs to be uploaded later.)

(In case of multiple attempts, enter the marks obtained in last attempt only i.e of the attempt cleared by the student.)

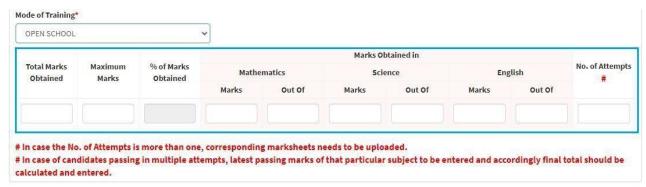

**Fig 25** 

## Step 12c:

If  $8^{TH}$  pass and  $10^{TH}$  pass (Both) is selected as **Education Qualification**, list of trades for both will be displayed.

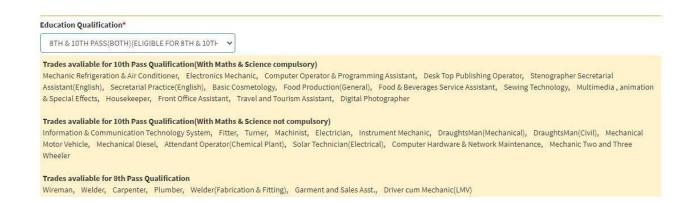

**Fig 26** 

Enter 8<sup>TH</sup> as well as 10<sup>TH</sup> Std marks/grades as shown in the figure below.

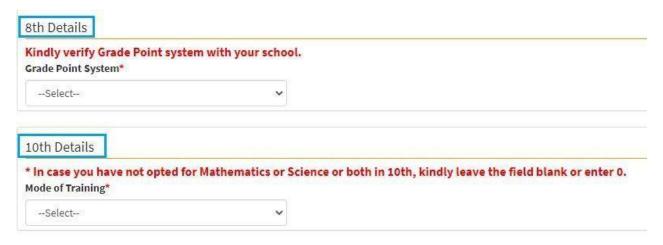

**Fig 27** 

## **Step 13:**

Enter Address of the last school/college attended, Name of last school/college attended and year of passing shown in Fig 26.

Read all the declarations carefully for *Undertaking by Candidate* and then click on the check box as shown in below fig.

Click on **Proceed To Trade Preference section** 

to proceed.

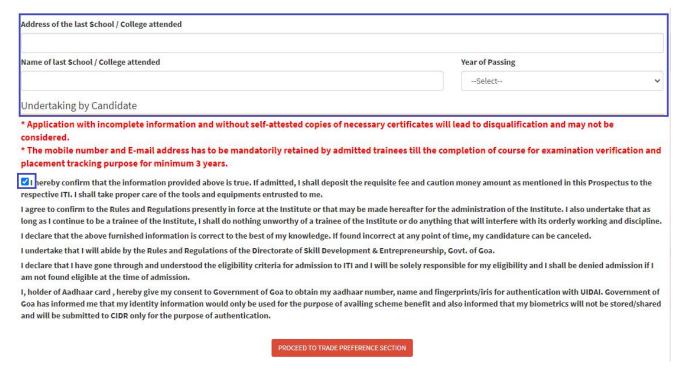

**Fig 28** 

## **Step 14:**

This is the section where you will have to fill trade preferences based on selected *Education Qualification* 

If selected as  $8^{th}$  pass below trade preference should be filled

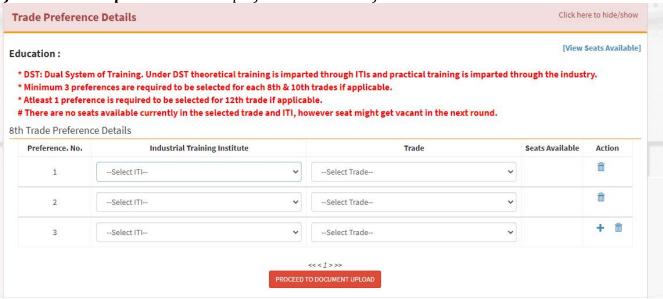

**Fig 29** 

If selected as 10th pass below trade preference should be filled

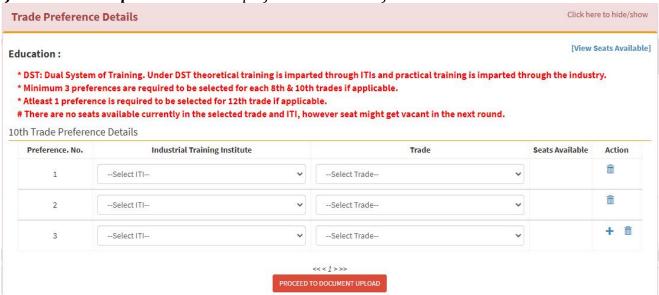

Fig 30

## If selected as 8th &10th pass below trade preference should be filled

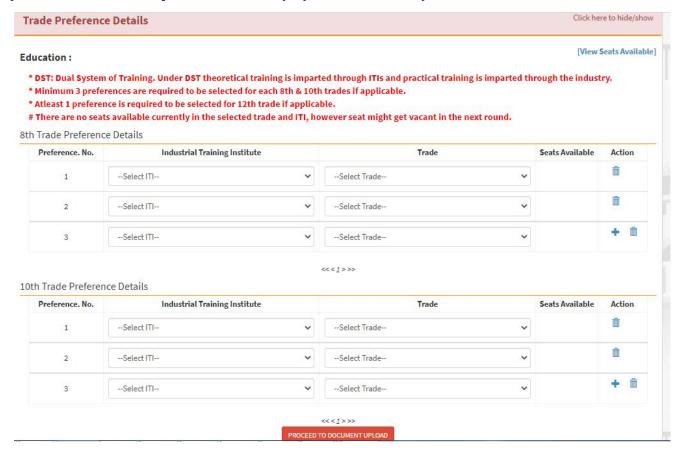

**Fig 31** 

After filling all trade preferences needs to click on Proceed to Document Upload

# **Step 15:**

This is the section where you will have to upload *Mandatory List of Documents* as shown in Fig 30.

Choose the document to be uploaded from *Document Type*.

Click on *Choose File* under **Select file** and navigate to the document and click on *Upload*.

## **Attach/Upload Supporting Documents**

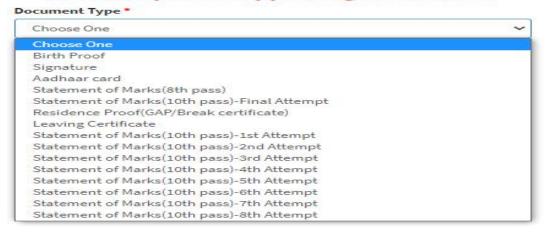

**Fig 32** 

# **Step 16:**

Choose the Nearest Government ITI and click on Submit & Proceed to Pay

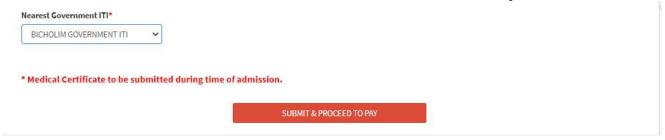

**Fig 33** 

# **Step 17:**

## Click on **Proceed to Pay**

| Payment Request Confirm | nation                        |  |  |
|-------------------------|-------------------------------|--|--|
| Acknowledgement No:     | SDE012000161                  |  |  |
| Application ID:         | 945059                        |  |  |
| Party Name:             | Test Test Test                |  |  |
| owards:                 | APPLICATION FOR ITI ADMISSION |  |  |
| Amount Payable:         | Rs. 926                       |  |  |
| 'ayee Details:          |                               |  |  |
| nkita test 8806724020   |                               |  |  |

**Fig 34** 

# **Step 18:**

An external Payment Gateway Link will be made available for online payment of fees. After successful completion of the online payment, the following 3 options will be displayed as shown in the figure:-

- 1. Download Payment Receipt
- 2. Download Filled Application Form
- 3. Trade Preferences

Download the Payment Receipt and Filled Application form and then click on *Trade Preferences*.